B<sub>d</sub>

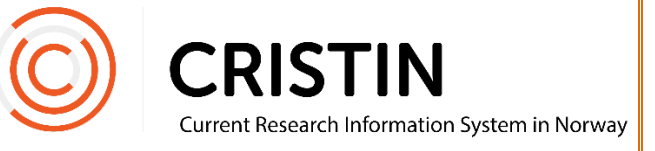

## Opprette hurtigliste for person + institusjonstilknytning

## Du må

Være innlogget

## Menysti

*Se neste side for mer detaljert beskrivelse*

- Forskningsresultater/NVI
- Hurtigliste personer
- Skriv inn etternavn og fornavn
- Søk
- Velg fra trefflisten
- Trykk på huset for å endre adressetilknytning
- Søk opp riktig enhet, institusjon eller land
- Velg fra trefflisten

## Bildevisning

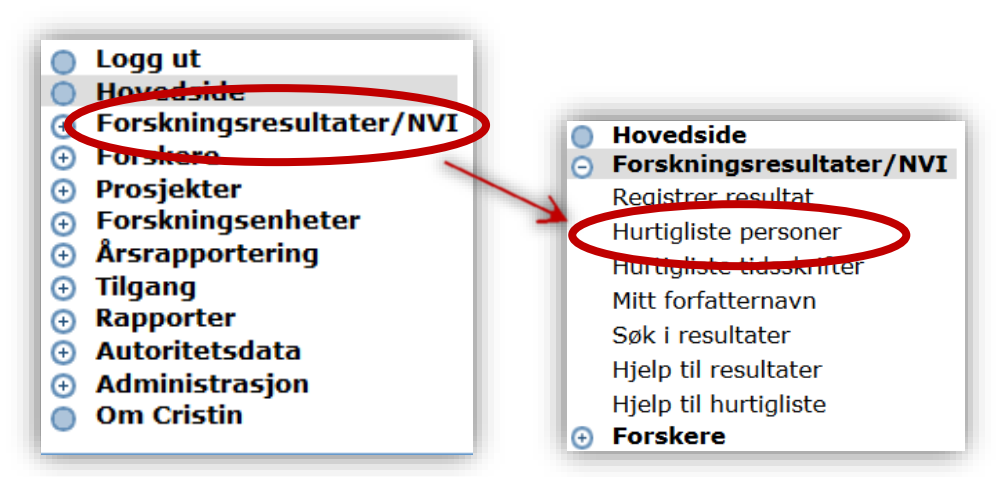

Trykk på menyen 'Forskningsresultater/NVI', deretter undermenyen 'Hurtigliste personer'. Du får opp dette søkeskjemaet:

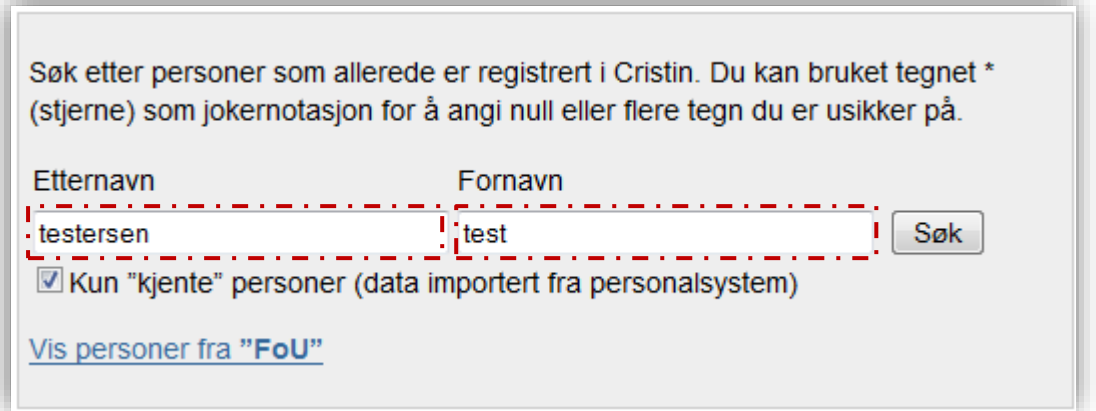

Fyll in etternavn og fornavn i feltene markert med stiplet, rød linje. Trykk på søk.

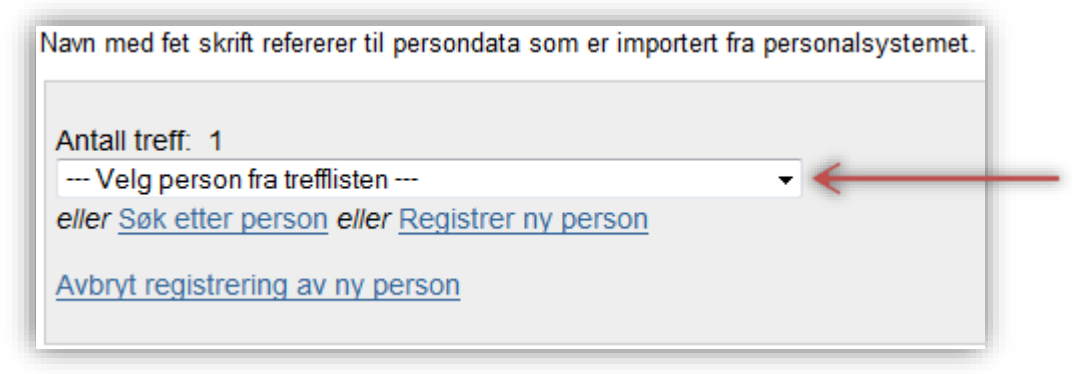

Velg navn fra rullegardinlisten, markert med rød pil.

Testersen, Test (Administrasjonen ved Høgskulen i Volda, Høgskulen i Volda) (få)

For å endre institusjonstilknytningen, trykk på hus-ikonet.

Du får opp dette søkeskjemaet:

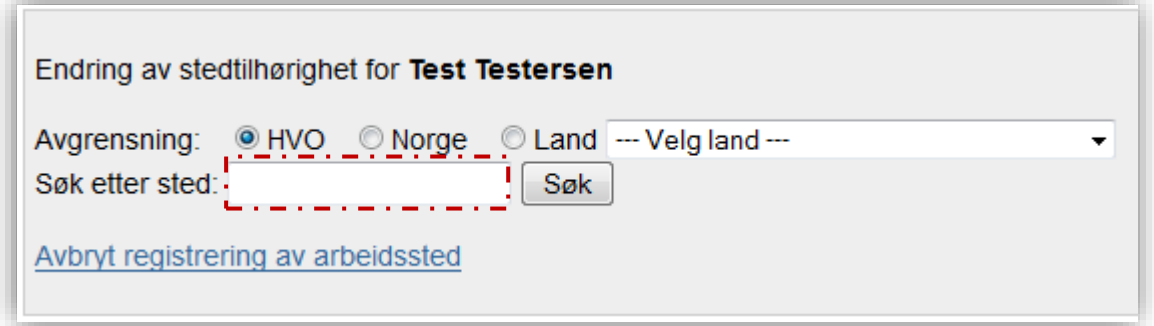

Skriv inn navn på enhet, institusjon eller land i søkefeltet.

- For å søke på en annen norsk institusjon må du endre søkeavgrensning til 'Norge'.
- For å søke på utenlandske institusjoner eller land, må du endre avgrensning til 'Land'.

Merk at du søker opp land i samme søkefeltet som du søker på institusjoner. I nedtrekkmenyen der det står 'Velg land' avgrenser du til å bare søke på institusjoner fra dette landet.

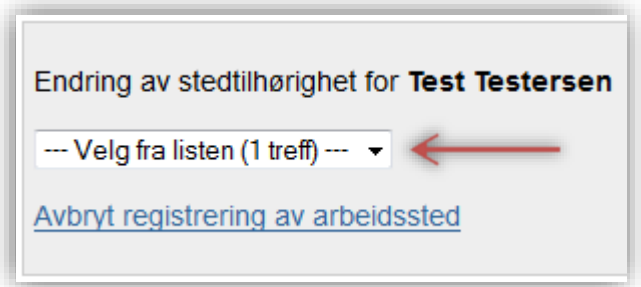

Velg riktig enhet, institusjon eller land fra rullegardinlisten her markert med rød pil.

Noen ganger kan du få flere treff på samme navn.

Underenheter ved en institusjon har en tallkode i en parentes bak navnet. Selve institusjonen har ikke en tallkode (stedkode) bak navnet.